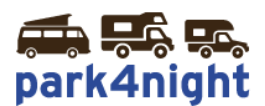

# **Installation des points d'intérêts sur GPS TomTom avec MyTomTom / MyDrive**

**Ce mode d'installation fonctionne avec les modèles suivants :**

- **Tomtom Start 20 / 25**
- **• Tomtom GO Live Camper&Caravan**
- **Tomtom GO Live 820 / 825**
- **Tomtom GO Live 1000 / 1005 / 1015 y compris**
- **Tomtom Via 110 / 120 / 120 Live / 125 / 135**

**\*Liste non exhaustive**

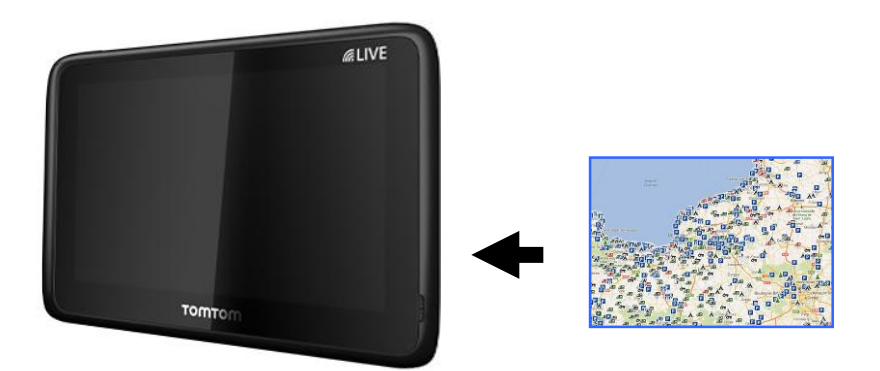

#### *1) Installation du Logiciel MyTomTom*

Pour installer les POIs vous devez installer le logiciel TomTom. Vérifier sa présence dans le systray (icones en bas à droite du bureau) :

Une des 2 icones suivantes doit être présente

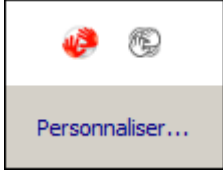

S'il n'est pas installé, vous pouvez l'installer en suivant le lien ci-dessous.

[https://tomtom.com/fr\\_fr/mytomtom/getstarted/](https://tomtom.com/fr_fr/mytomtom/getstarted/)

#### *2) Récupérez les points d'intérêts park4night sur votre ordinateur,*

Allez sur le fichier téléchargé suite à l'achat de vos points d'intérêts park4night.

Par défaut les fichiers téléchargés depuis internet sont stockés dans le dossier Téléchargements visible depuis l'explorateur Windows.

### *3) Dézippez le fichier*

Cliquez bouton droit, puis extraire tout.

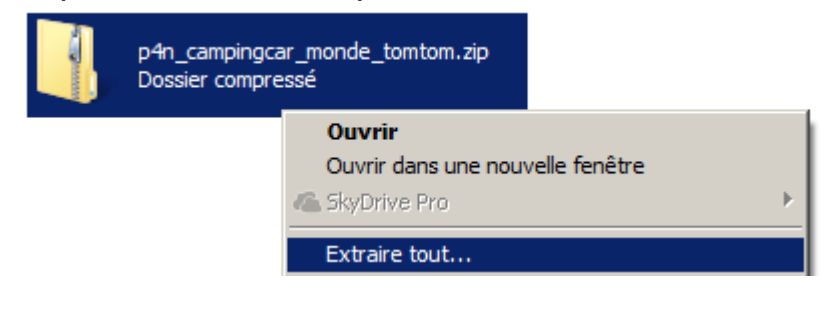

Laissez la destination par défaut et cliquez ensuite sur extraire.

## *4) Copiez les fichiers*

#### Branchez votre GPS TomTom à l'aide du Cable USB

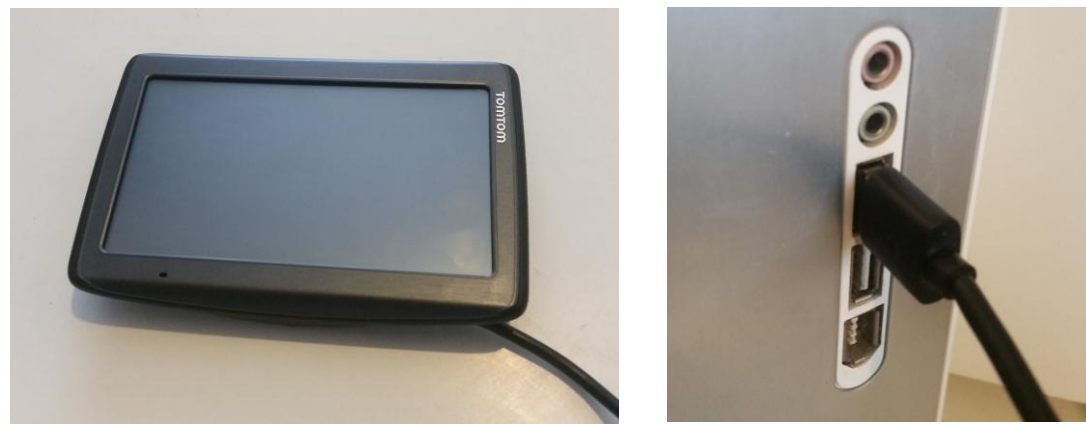

Branchez le GPS à l'aide du câble USB fourni.

Allumez le GPS, au bout de quelques secondes le GPS vous proposez de vous connecter.

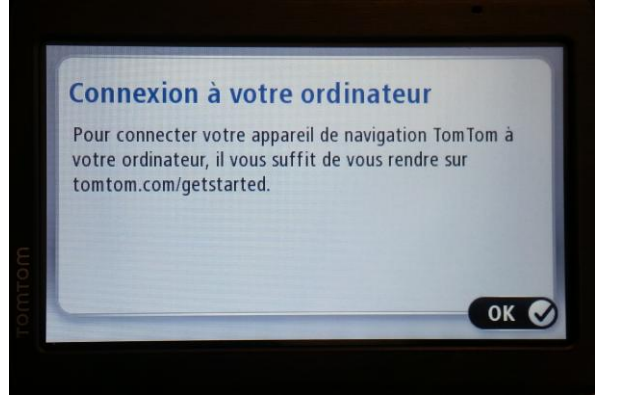

Appuyez sur OUI et ne débranchez pas le GPS

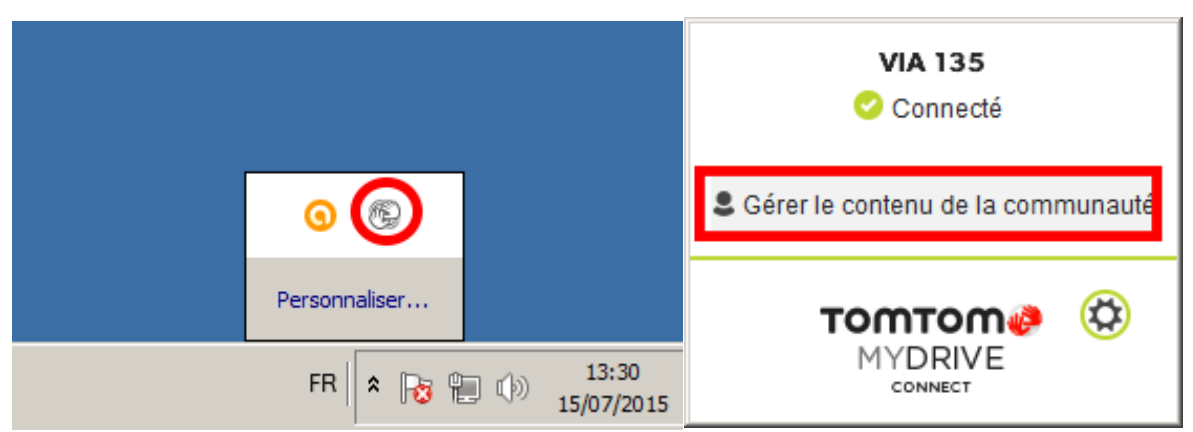

Dans le systray (icones en bas à droite) faites bouton droit. Une fenêtre s'ouvre, cliquez sur Gérer le contenu de la communauté.

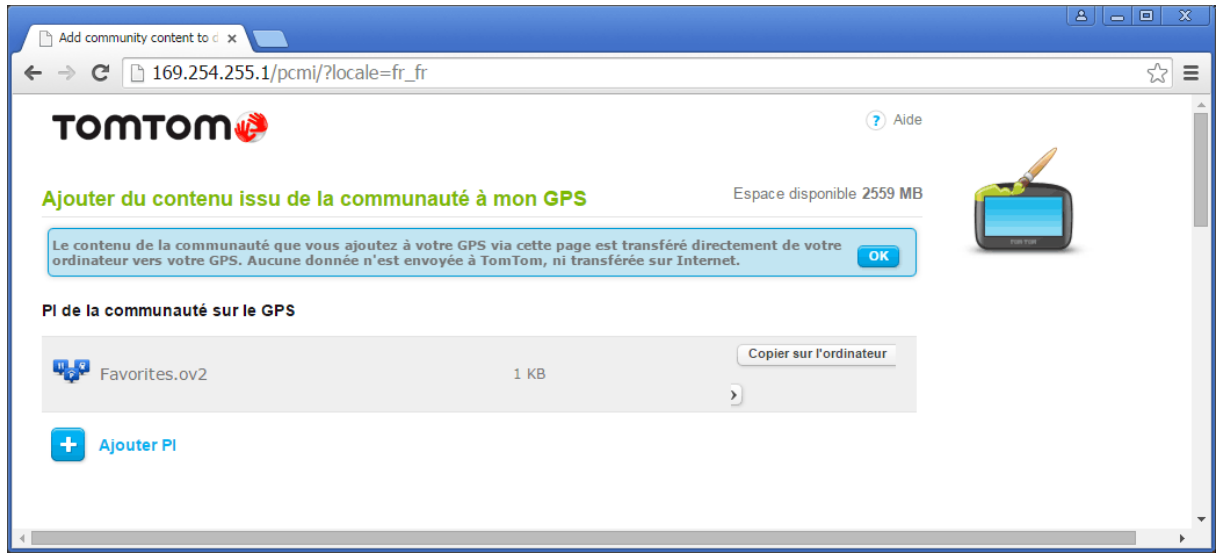

La fenêtre de gestion du contenu issu de la communauté s'affiche

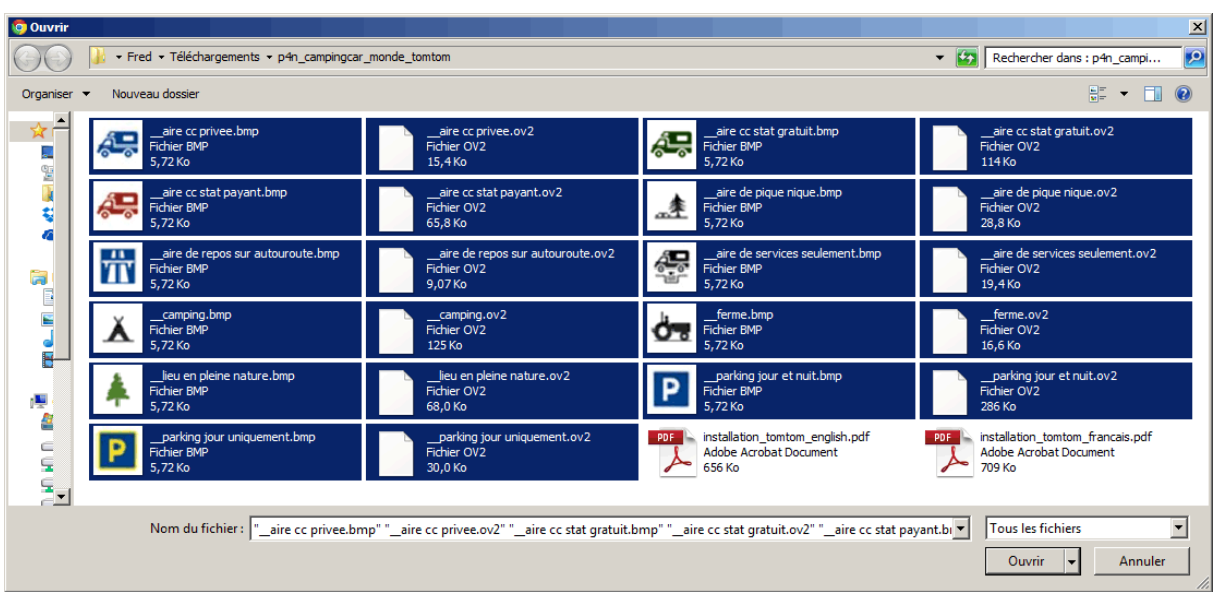

Cliquez sur ajouter PI, puis sur parcourir.

Sélectionnez les fichiers dans le dossier décompressé **sauf les 2 fichiers .pdf**

*Vous pouvez aussi sélectionner le fichier .zip mais il ne faut pas que les fichiers .pdf soient présents. Pour sélectionner plusieurs fichiers utilisez la touche CTRL enfoncée. Vous pouvez également sélectionner les fichiers un par un.*

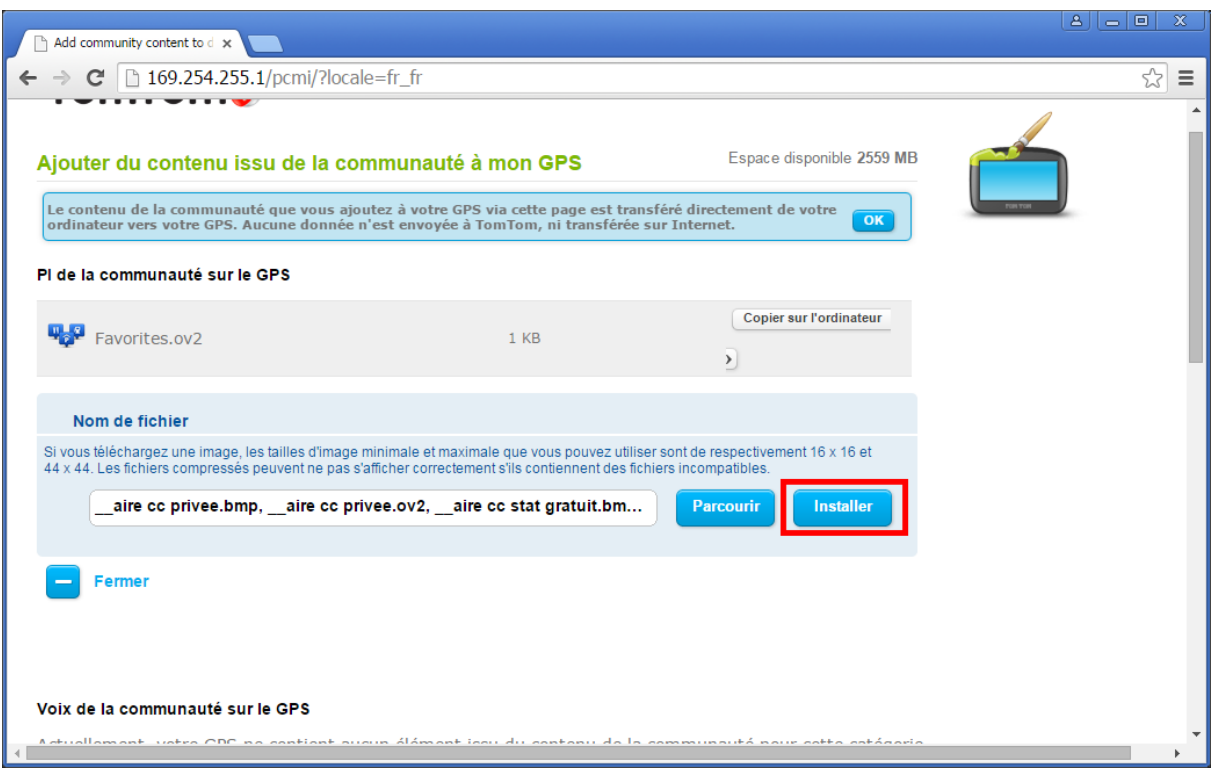

Cliquez sur installer puis attendre quelques secondes.

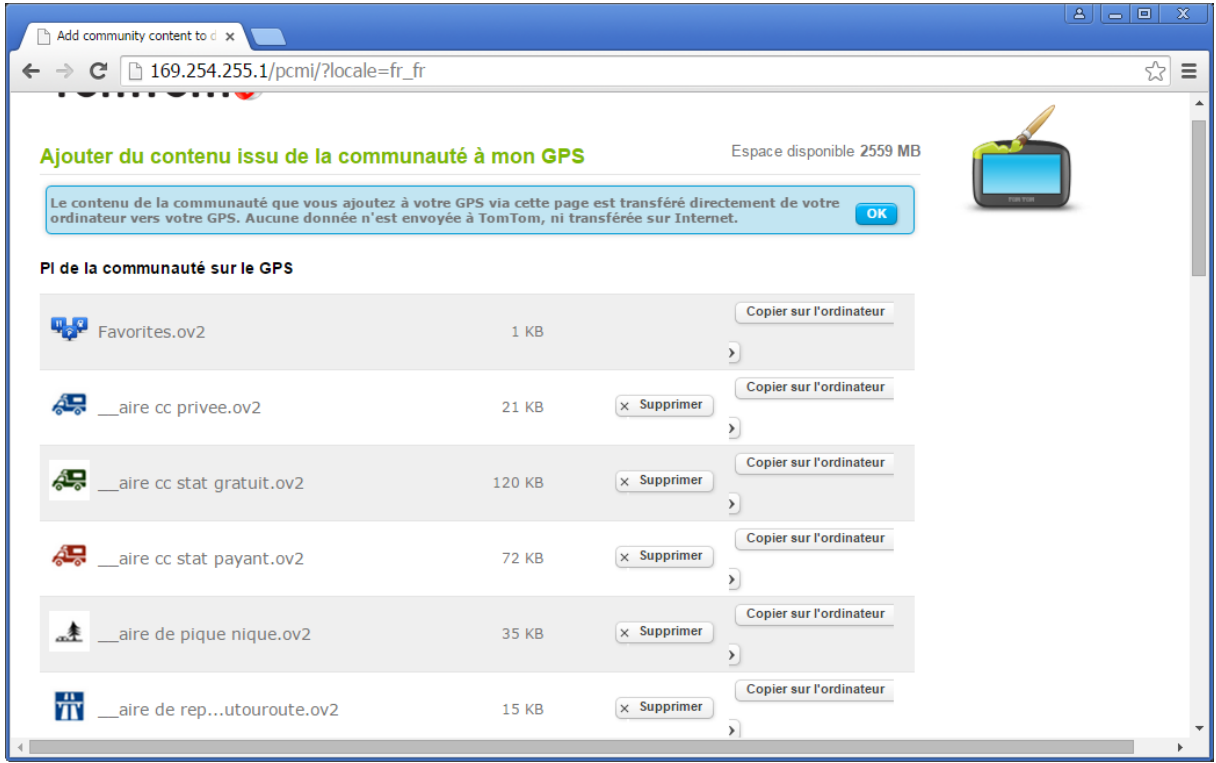

Vous devriez voir les fichiers comme dans la liste ci-dessus.

Félicitations les points sont installés.

#### *5) Affichage des points d'intérêts sur votre GPS TomTom*

Redémarrez votre GPS.

Suivant le modèle de votre GPS la manipulation d'affichage des points d'intérêts de votre GPS peut différer.

Exemple TomTom VIA 135

1) Appuyez sur l'écran d'accueil

2) Sélectionnez Afficher la carte

3) Les POIs park4night doivent s'afficher par défaut. Si ce n'est pas le cas sélectionnez option.

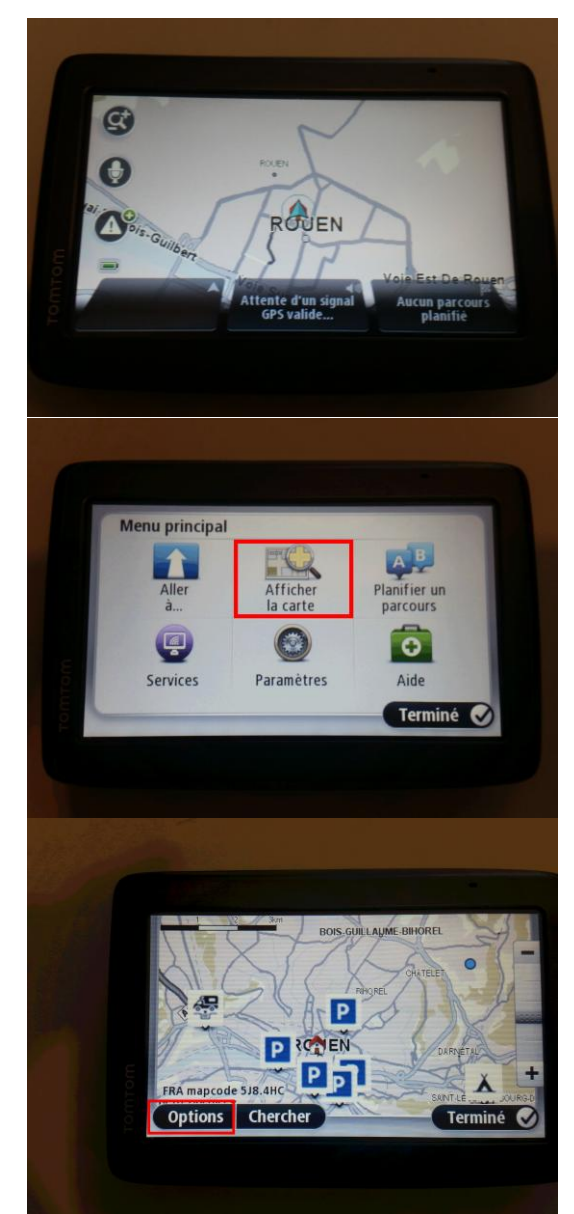

4) Vérifiez que Points d'intérêt (PI) est bien coché. Ensuite sélectionner Choisir des PI.

4) Vérifiez que les différents PI park4night sont bien cochés. Puis cliquez sur terminer

5) Cliquez en bas d'une icône pour sélectionnez son adresse et sur la flèche pour définir comme destination.

Afficher sur la carte Informations trafic **Nome**  $\overline{\triangledown}$ Points d'intérêt (PI) Favoris Images satellites Choisir des PI Avancées Afficher catégorie de PI sur la carte: aire cc privee **AR** aire cc stat gratuit **B** aire cc stat payant t aire de pique nique **TT** aire de repos sur autouroute **a** Annuler Rechercher **a** Terminé Havre  $\overline{\phantom{a}}$  $\bullet$  $P$ Place FRA mapcode X8N.X6 Options | Chercher Terminé

En cas de problèmes avec l'utilisation des points d'intérêts park4night sur votre GPS, écrivez nous par mail : [contact@park4night.com](mailto:contact@park4night.com)